#### **Conferencing a Call**

- **Step 1** With a call active, click Conference. The Conference window opens.
- **Step 2** Enter a phone number in the Number field, then click Dial.
- **Step 3** Complete one of the following actions.
	- **•** For a blind conference, click Add to Conf when the phone starts ringing.
	- **•** For a supervised conference, wait for the phone to be answered. If you want to place the new call on hold and pick up the original call, click Alternate. Then click Add to Conf.
- **Step 4** Repeat Steps 2–3 until you have added all parties to the conference.

#### **Using the Integrated Browser (Enhanced/Premium only)**

If enabled by your administrator, you can use the integrated browser to view intranet and internet web pages while working with Cisco Agent Desktop—Browser Edition. The web pages are displayed in a separate browser window that contains the standard web browser toolbar and menu bar. Your supervisor can push (send) a web page to your browser. This enables your supervisor to assist you during a call by providing information that will help you work with a customer.

If configured by your administrator, you can access another website by selecting it from the Work Sites list or by typing a URL in the Address field. To return to your home page, click Home  $\bigcap_{n=1}^{\infty}$ .

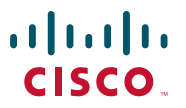

#### **QUICK START GUIDE**

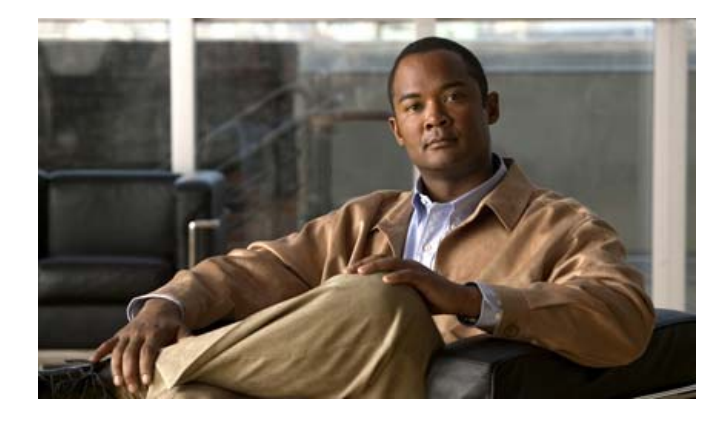

# **Cisco Agent Desktop—Browser Edition**

**CAD 6.6 for Cisco Unified Contact Center Express 7.0 Cisco Unified Comunications Manager Edition**

- **1** [Toolbar Buttons and Keyboard Shortcuts](#page-1-0)
- **2** [Common Tasks](#page-1-1)

**Americas Headquarters** Cisco Systems, Inc. 170 West Tasman Drive San Jose, CA 95134-1706 USA http://www.cisco.com<br>Tel: 408 526-4000 Tel: 408 526-4000 800 553-NETS (6387)

Fax: 408 527-0883

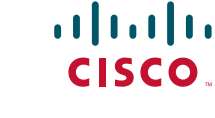

Cisco, Cisco Systems, and the Cisco Systems logo are registered trademarks or trademarks of Cisco Systems, Inc. and/or its affiliates in the United States and certain other countries. All other trademarks mentioned in this document or Website are the property of their respective owners. The use of the word partner does not imply a partnership relationship between Cisco and any other company. (0610R)

© 2008 Cisco Systems, Inc. All rights reserved.

Printed in the USA on recycled paper containing 10% postconsumer waste.

# <span id="page-1-0"></span>**1 Toolbar Buttons and Keyboard Shortcuts**

## **Call Handling**

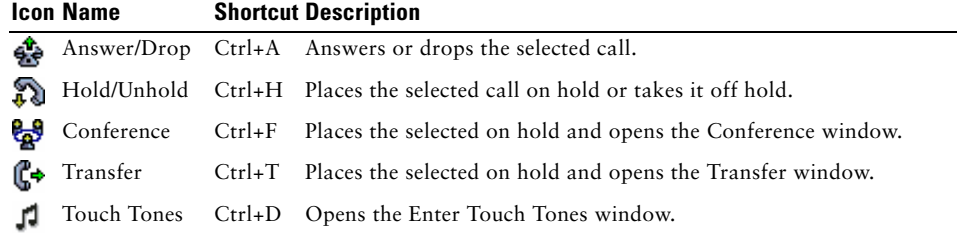

#### **Changing Your Agent State**

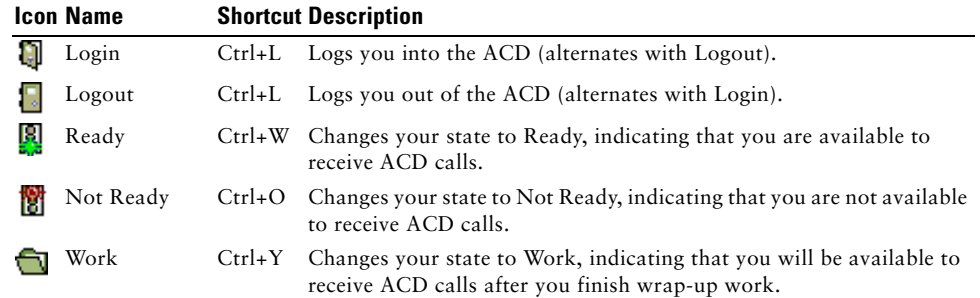

#### **Navigation and Other Functions**

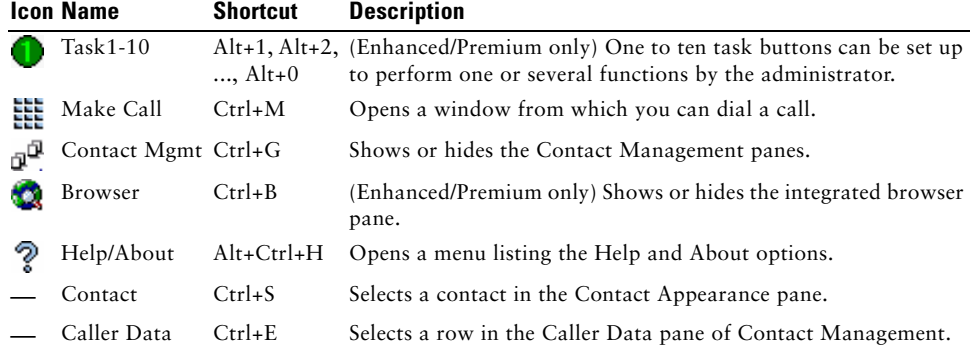

# <span id="page-1-1"></span>**2 Common Tasks**

#### **Changing Your Agent State**

To change your agent state, click the appropriate state button on your toolbar. Buttons for invalid states will be disabled. If you change your agent state while on a call (in the Talking state), your state will change after you hang up. The agent state buttons indicate the state you clicked, not your current state.

#### **Using Reason Codes**

When you change your state to Not Ready or log out, you might be prompted to select a reason code. Reason codes are configured by your administrator, and describe the reason you are changing your agent state.

When you are prompted to enter a reason code, select the appropriate code from the Reason Codes window and click OK.

#### **Using Wrap-up Data Descriptions**

When you change your state to Work, you might be prompted to select a wrap-up data description. Wrap-up data descriptions are configured by your administrator, and describe the outcome of the call.

When you are prompted to enter wrap-up data, select the appropriate description from the Select Call Wrap-up window and click OK.

## **Making a Call**

- **Step 1** Click Make Call. The Make Call window opens.
- **Step 2** Enter a phone number in the Number field, then click Dial. The Make Call window closes.

## **Transferring a Call**

- **Step 1** With a call active, click Transfer. The Transfer window opens.
- **Step 2** Enter a phone number in the Number field, then click Dial.
- **Step 3** Complete one of the following actions.
	- **•** For a blind transfer, click Transfer when the phone starts ringing.
	- **•** For a supervised transfer, wait for the phone to be answered. If you want to place the new call on hold and pick up the original call, click Alternate. Then click Transfer.